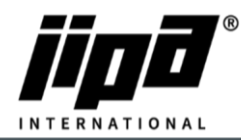

## **Vyčištění cache Ovládacího panelu**

- 1) Odšroubovat **Ovládací panel**
- 2) Vypojit **komunikační kabel RJ 45** z panelu a propojit ovládací panel s počítačem
- 3) **Nastavení komunikace mezi počítačem a panelem**
	- a. Musíte změnit IPv4: **IP Adresa: 192.168.134.1 a masku podsítě: 255.255.255.0**

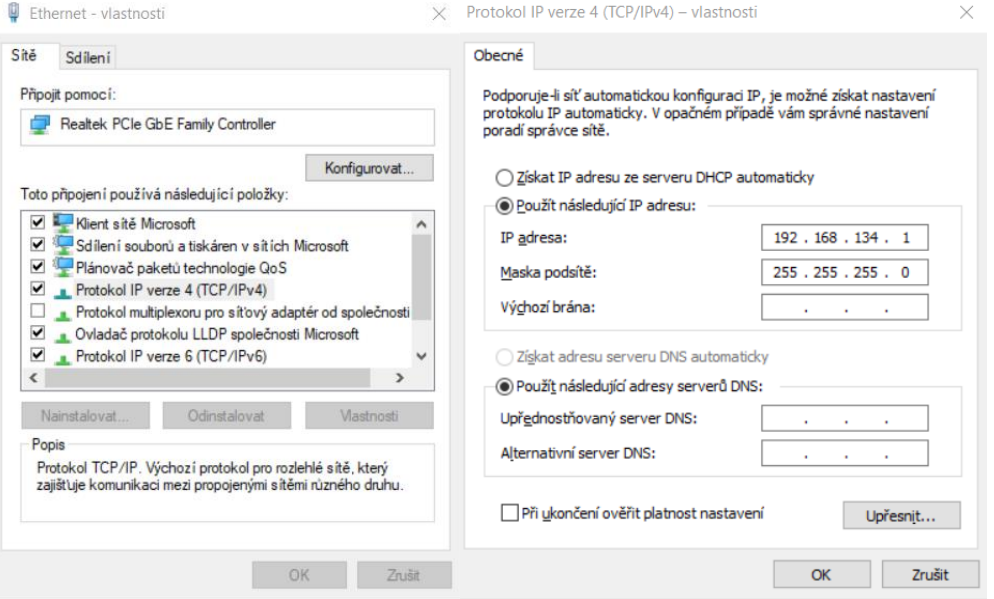

- 4) **Otevřete internetový prohlížeč**
- 5) Do vyhledávacího pole napíšete [http://192.168.134.178:8080/cgi-bin/setup\\_about.cgi](http://192.168.134.178:8080/cgi-bin/setup_about.cgi)
- 6) **Password: 2131**
- 7) Otevře se vám stránka pro nastavení ovládacího panelu
- 8) Na levé straně vybereme **Update**
- 9) Vybereme **.tgz soubor** pro vyčištění cache ovládacího panelu a dáme **SUBMIT**
- 10) Počkáme, dokud se nám neukáže **Update was successful**
- 11) Poté se budeme muset znova **přihlásit**
- 12) Dáme znova **Update**
- 13) Vybereme .**tgz soubor** s nejnovější verzí ovládacího panelu a dáme **SUBMIT**
- 14) Počkáme, dokud se nám neukáže **Update was successful**
- 15) Odpojíme komunikační kabel z ovládacího panelu a připojíme tam zpátky kabel z PLC
- 16) Počkáme, než se zaktualizují všechny soubory a je to